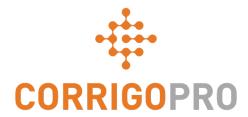

#### Communicating using CruChats

Using and Managing CruChats through the CorrigoPro Desktop and Mobile App

## During this tutorial we will cover...

- Reviewing CorrigoPro Desktop CruChats: Slides 3 7
- Initiating CruChats from CorrigoPro Desktop: Slides 8 12
- CruChats with a Work Order: Slides 12 14
- CorrigoPro Mobile App CruChats: Slides 15 16
- Invite A Customer to Connect: Slide 17
- Invite a Sub to Connect: Slides 18 20
- Invite Cru / CruLead to Connect: Slides 21 23
- Initiating CruChats from the CorrigoPro Mobile App: Slides 25 26
- Adding / Removing CruChat participants Slide 27

CruChats are instant communications between you, your team, your business partners, and your customers

Begin by clicking on the CorrigoPro tile in the CorrigoPro Desktop

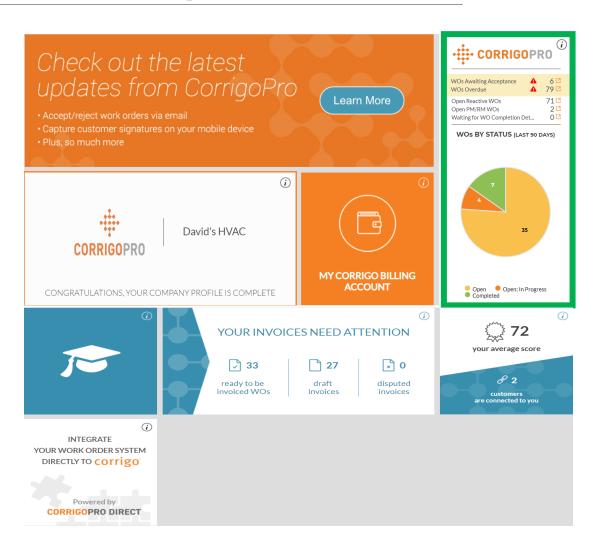

This is the CruChat landing page where you will have multiple filter options, to sort and view CruChats by specific categories

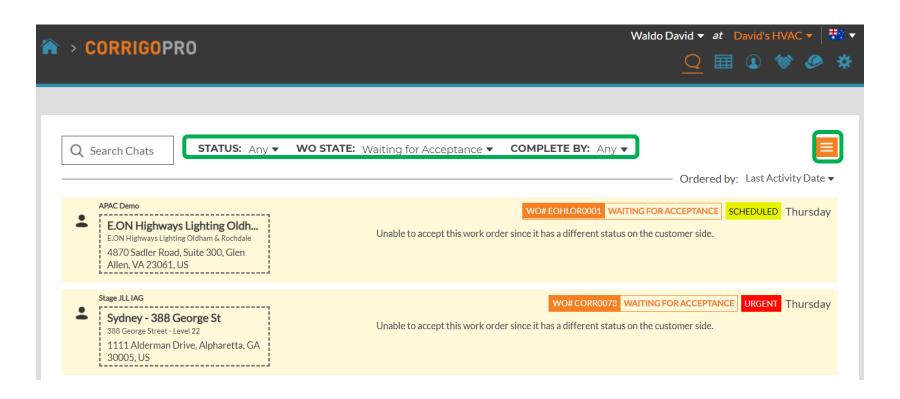

Work orders can be filtered by a number of options. As an example, you can sort using "Unread" from the Status menu, and "This Week" from the Complete By menu

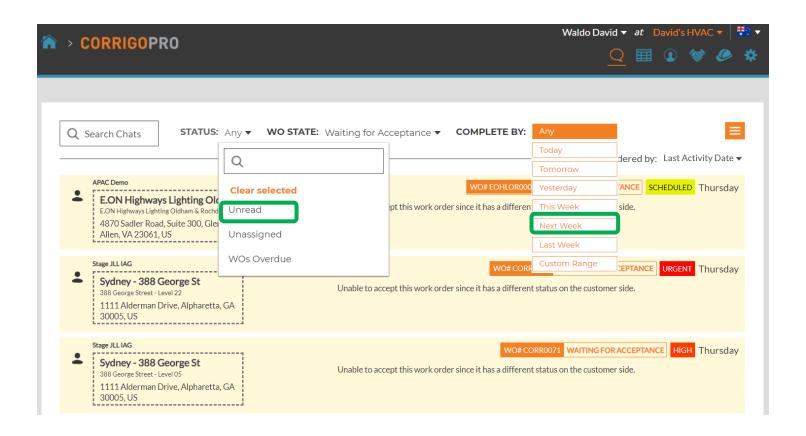

In this example, a single CruChat remains when filtering by "Unread" and "This Week"

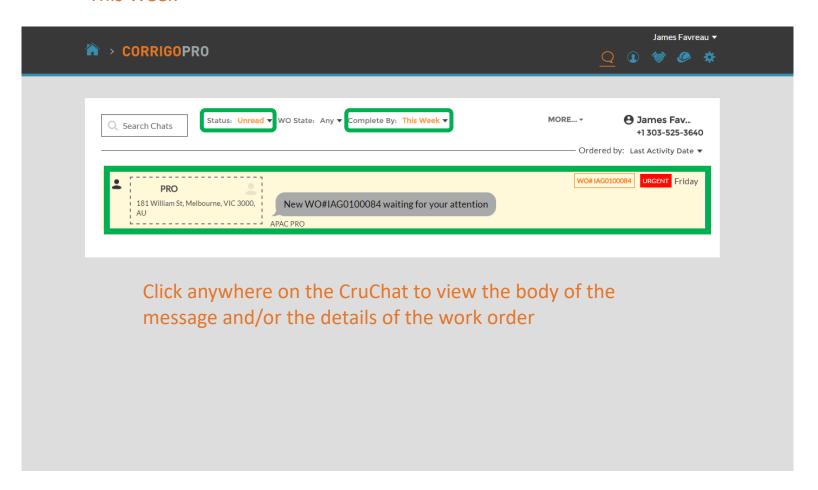

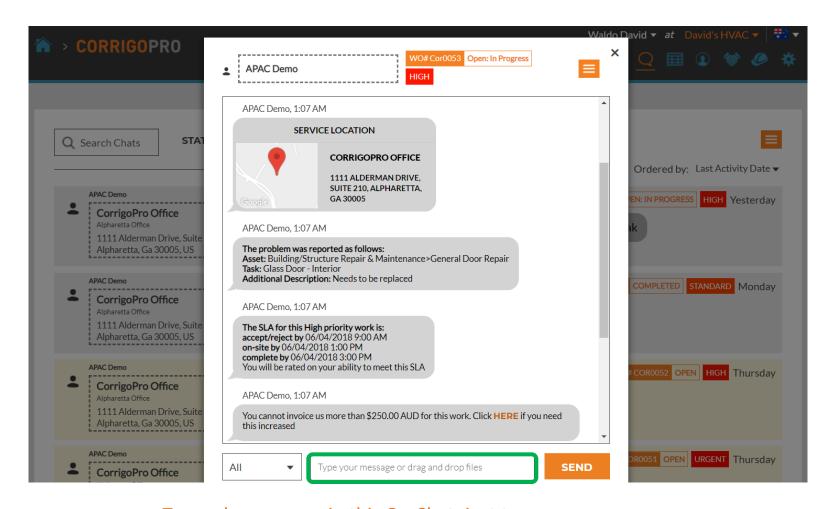

To send a message in this CruChat, just type your message in the text box, then click "Send"

## **Initiating a CruChat**

You may initiate a CruChat with your Cru/Subs, but you <u>CANNOT</u> initiate a CruChat with a customer, this has to be initiated by the customer

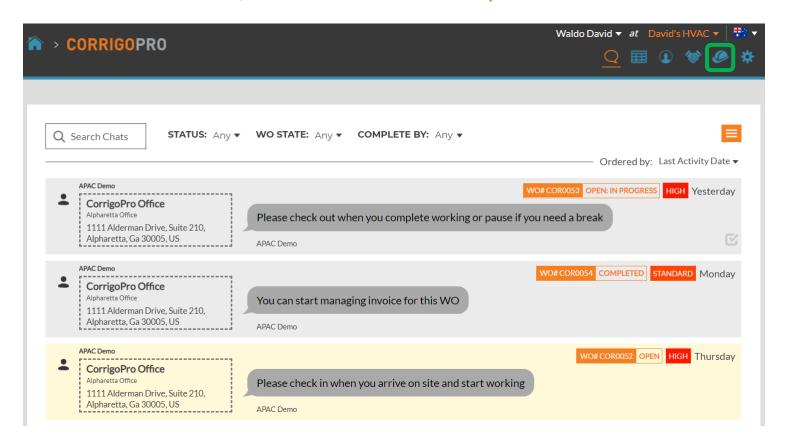

To start a CruChat with your CruMembers and/or CruLeads, click on the *Our Cru* icon in the upper right

#### Start a CruChat

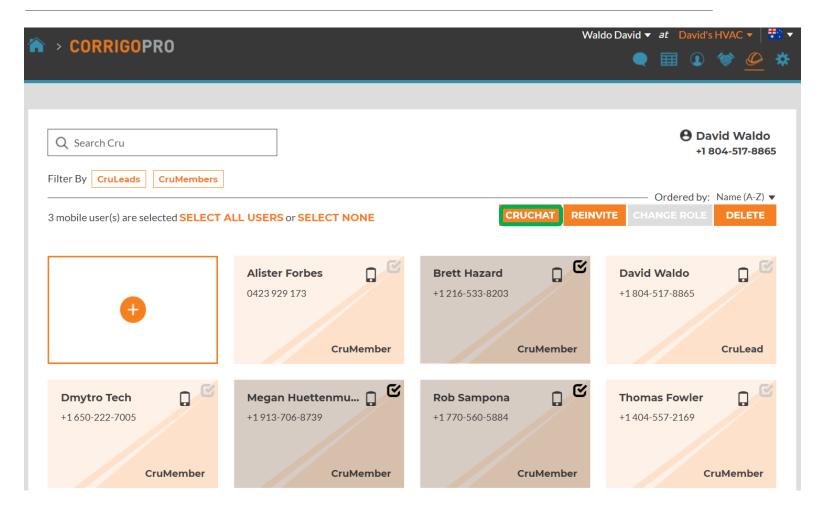

Check the box for CruMembers that you'd like to include in the CruChat, then click the "CRUCHAT" button near the top of the window

#### **Congratulations!**

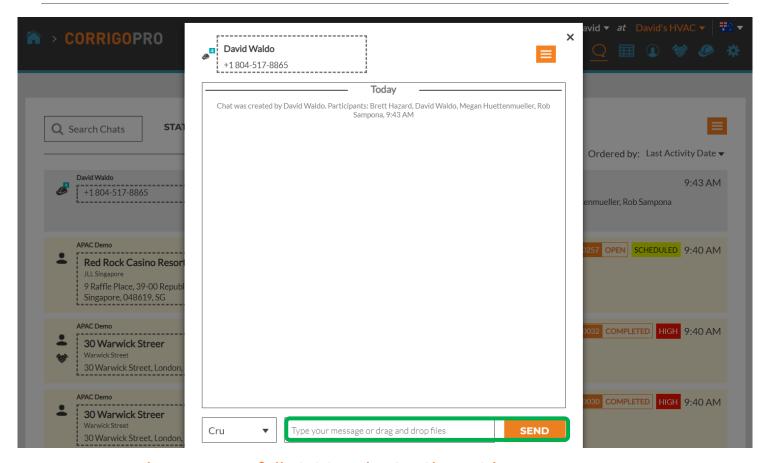

You have successfully initiated a CruChat with you team You now have a real-time, interactive communication with your Cru To begin the discussion, type your message in the text box Click "SEND"

#### **Adding and Removing CruChat Participants**

You can add or remove CruMembers and Subcontractors in any CruChat

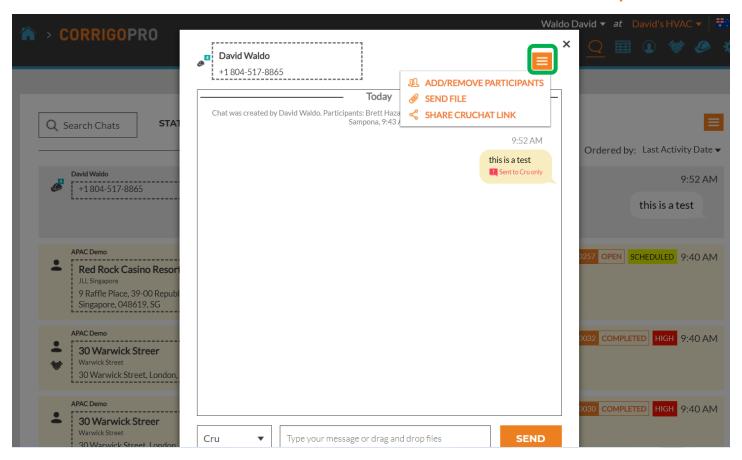

To add or remove a participant in your chat, click the drop down box, click ADD/REMOVE PARTICIPANTS

## **Adding and Removing CruChat Participants**

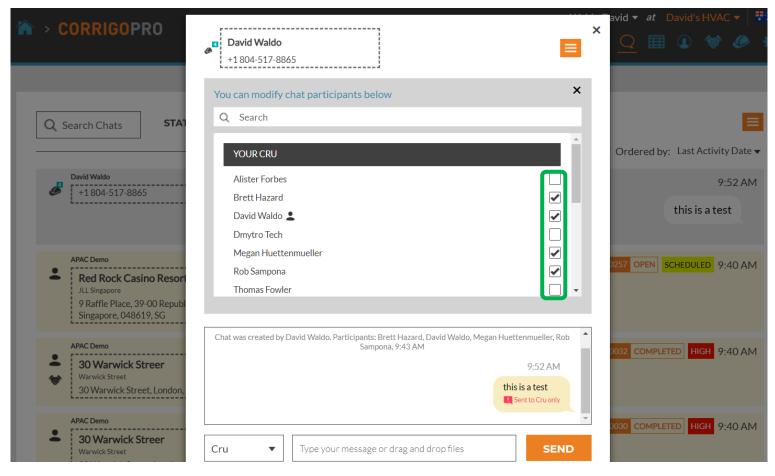

A scrollable drop-down box will open with your Cru and Subs listed

Select or deselect your CruChat participants by clicking the individual check boxes on the right

#### **CruChats With Work Orders**

CruChats from your Corrigo customers may have a work order included

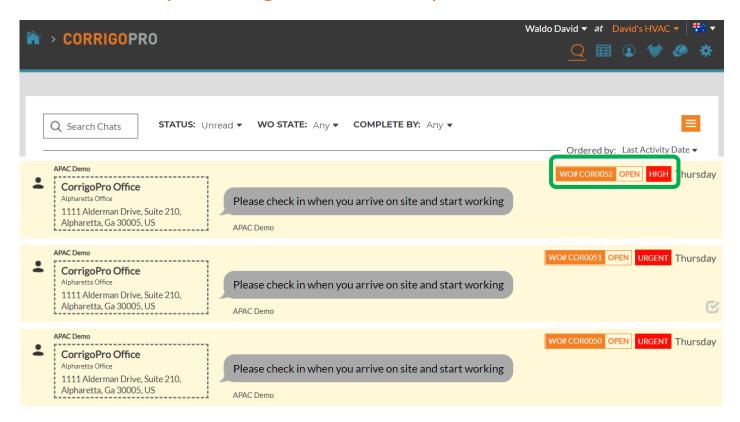

A CruChat with a work order associated with it will have an orange box with the work order number, status, and a color coded box with the priority level indicated Click on a work order CruChat to open the CruChat window and review the work order details

#### **CruChats With Work Orders**

Customer is indicated on the left side of the CruChat

You can choose which participants receive your CruChat messages by clicking on the menu to the left of the message box.

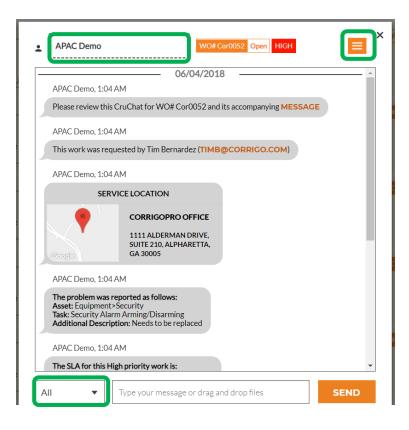

As with any CruChat, you may add or remove participants by clicking the drop down box in the right corner of the CruChat.

CruChat participant group options will appear.

Choose Participants: located at the bottom left of the screen

Cru - Cru Only

Cru+Subs – Cru and Subs

All - Cru and Subs and Customer

## CorrigoPro Mobile App: CruChats

You can manage all of your CruChats and work orders from your mobile device

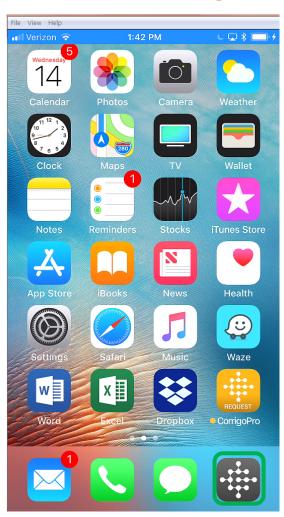

Install CorrigoPro mobile app

Tap to open the app

Your Crus will appear on the first screen

Tap on a Cru to access the related CruChats and options

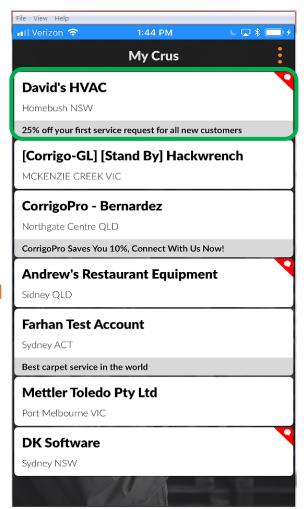

## CorrigoPro Mobile App: CruChats

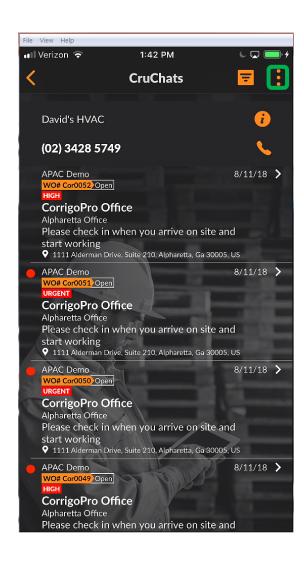

To invite someone to connect, tap on the 3 dots in the upper right of the screen, may appear differently for Android devices

Click on "All Contacts"

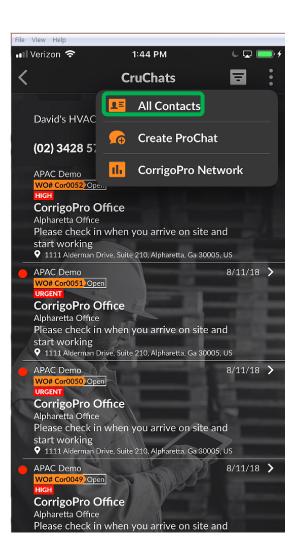

#### CorrigoPro Mobile App: Invite A Customer

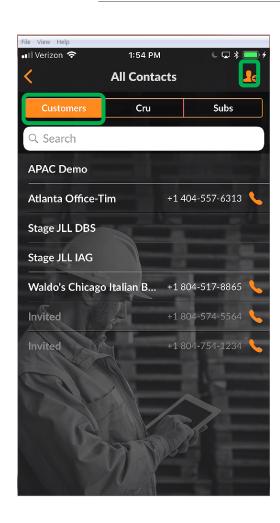

To invite a customer to connect, tap on the "CUSTOMERS" tab
Tap on the orange silhouette
Enter your customer's mobile
phone number, add a brief
message, and tap "Invite"

Your customer will receive a text message invitation with a link to download the CorrigoPro Request App

Your customer will receive a text message invitation with a link to download the CorrigoPro Request App

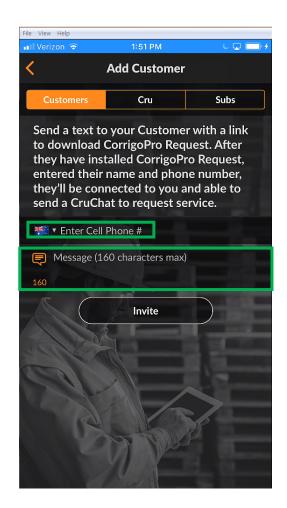

## CorrigoPro Mobile App: Invite A Subcontractor (Sub)

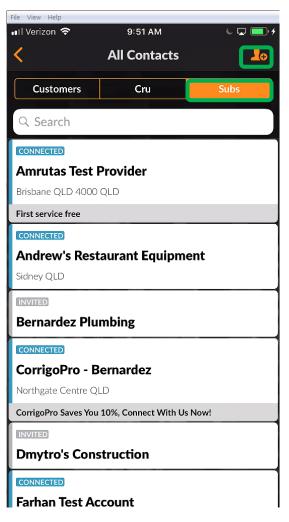

To invite a sub to connect, from the All Contacts screen,tap on "Subs" tab

Next tap on the orange silhouette

Enter your sub's company name, and phone number, then tap "Search"

The system will perform a search to see if the sub is already connected in the CorrigoPro Network

If the sub is already on the network, you'll be able to tap on the sub and automatically connect with them

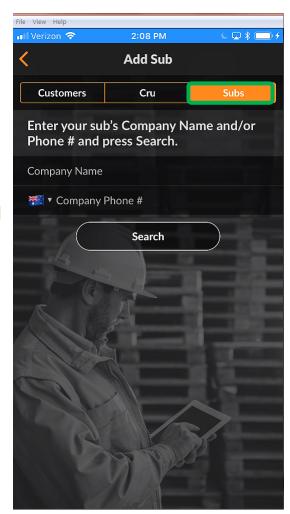

#### CorrigoPro Mobile App: Invite A Subcontractor (Sub)

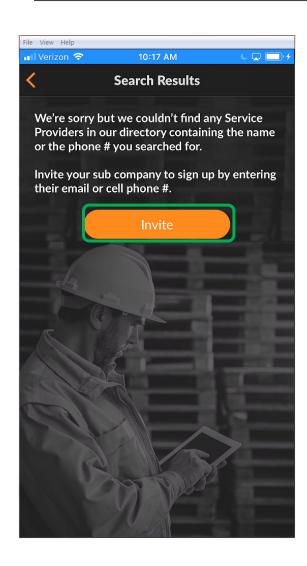

If the sub does not appear in the system, tap on "Invite"

Your sub's company name and company phone number will already be entered from the previous search

Enter a valid email address

Type an accompanying message to your sub

Tap "Send Invite"

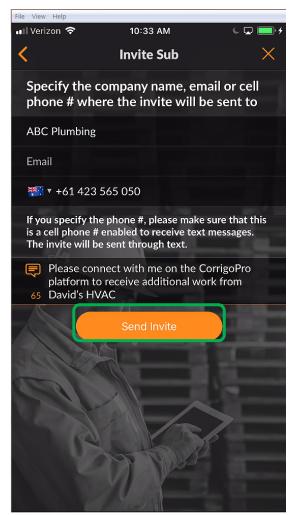

#### CorrigoPro Mobile App: Invite A Subcontractor (Sub)

The sub will now be listed in your SUBS contact list with an "INVITED" status

Once your sub accepts the invitation and downloads the CorrigoPro Mobile App, their status will change to "CONNECTED"

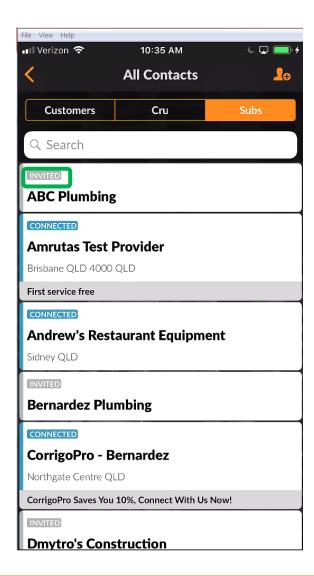

#### CorrigoPro Mobile App: Invite CruMembers / CruLeads

To invite your CruMembers to connect, tap on the "CRU" tab in your contacts list

Then tap on the orange *plus* symbol

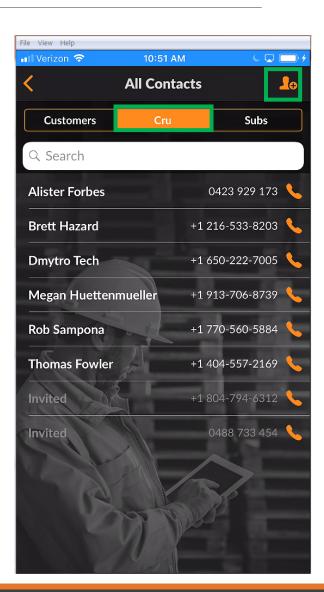

#### CorrigoPro Mobile App: Invite CruMembers / CruLeads

Enter your CruMember's mobile phone number and optional invite message

You may invite your new user as a CruMember or as a CruLead, toggle the switch to change the member status

A CruLead is typically someone in a leadership or dispatch role and can see all CruChats.

A CruMember must be added to a CruChat. Typically, Curleads are technicians or field personnel that only need to be included in specific conversations

To designate the invitee as a CruLead, tap the checkbox in the CruLead section

Tap "Invite"

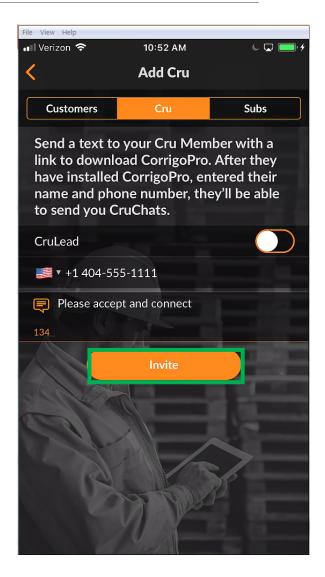

#### CorrigoPro Mobile App: Invite CruMembers / CruLeads

Once a new CruMember or CruLead accepts the invitation and downloads the CorrigoPro Mobile App they will be added to your CRU contacts list and available to participate in CruChats

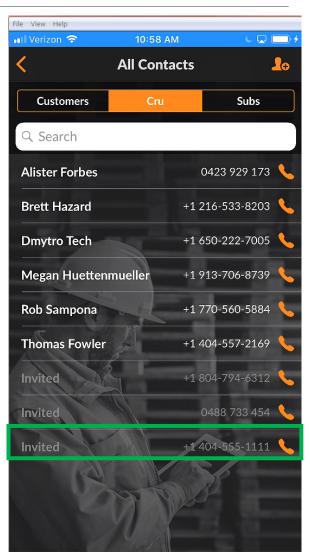

#### CorrigoPro Mobile App: Start a CruChat

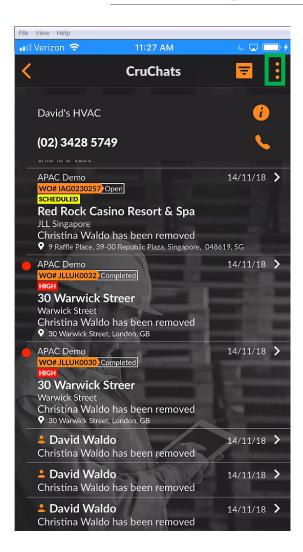

To create a CruChat, tap on the three dots in the upper right hand corner of the screen, may appear different for Android devices
Tap on "Create ProChat"

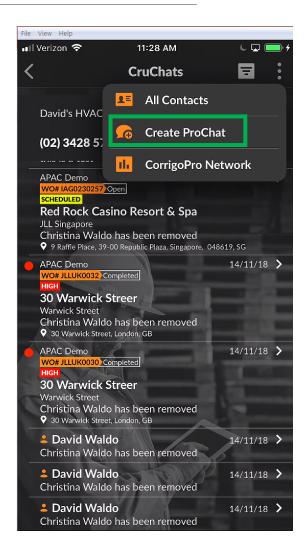

#### CorrigoPro Mobile App: Start a CruChat

Next, the list of CruMembers and Subs you are connected with will be displayed

Select your desired CruChat participants by tapping the checkbox to the right of their name

Tap the orange "Create" in the upper right to initiate your CruChat (For android devices it is a checkmark )

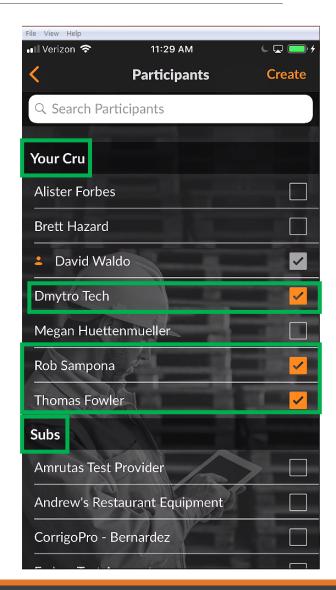

#### CorrigoPro Mobile App: Start a CruChat

Now that your CruChat has been created, tap the menu to the left of the text message box to select your participant groups

Select to communicate with just your Cru or Cru+Subs

Enter in your message and tap "Send"

Each text bubble will show who received the chat message

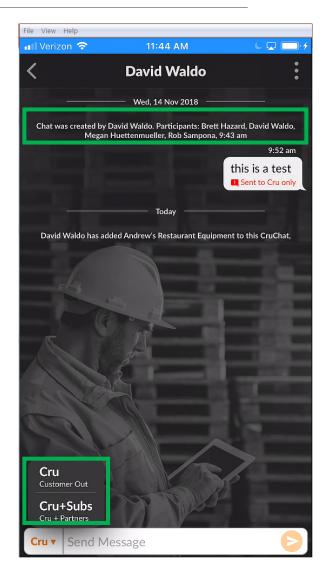

## CorrigoPro Mobile App: Add/Remove Participants

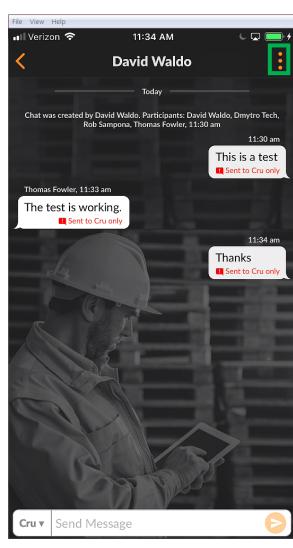

To add or remove participants of your CruChat, tap on the three dots in the upper right hand corner

Click on "Participants"

The CruMembers and Subs already included in the CruChat will have a checkmark in their corresponding checkbox to the right

Select or deselect participants, as needed, by tapping on the checkbox

Tap on the orange "Save" icon in the upper right

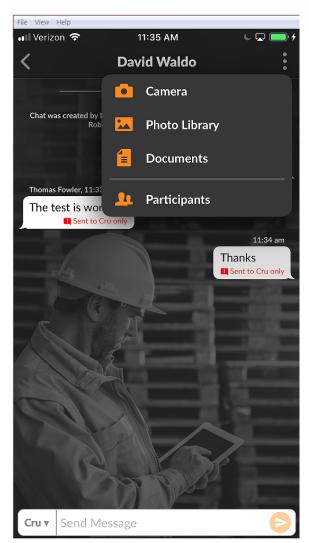

# Questions

#### Contact Corrigo via phone or online:

https://corrigopro.com/contactus/